### **Go to SAM.gov and click "Sign In".**

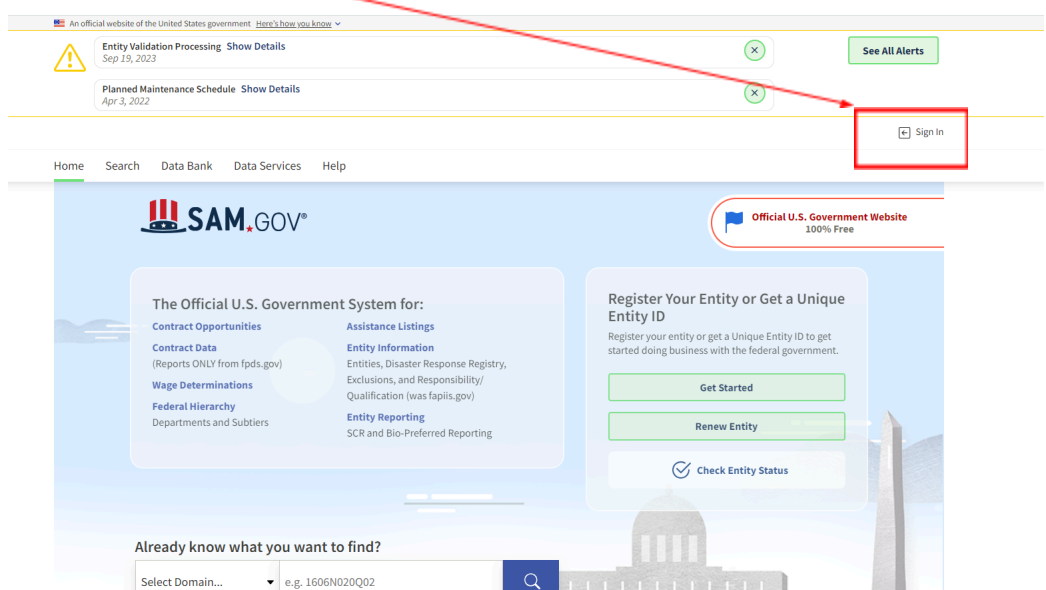

**Make sure "Create an account" is selected, and enter your email address and select your language preference.**

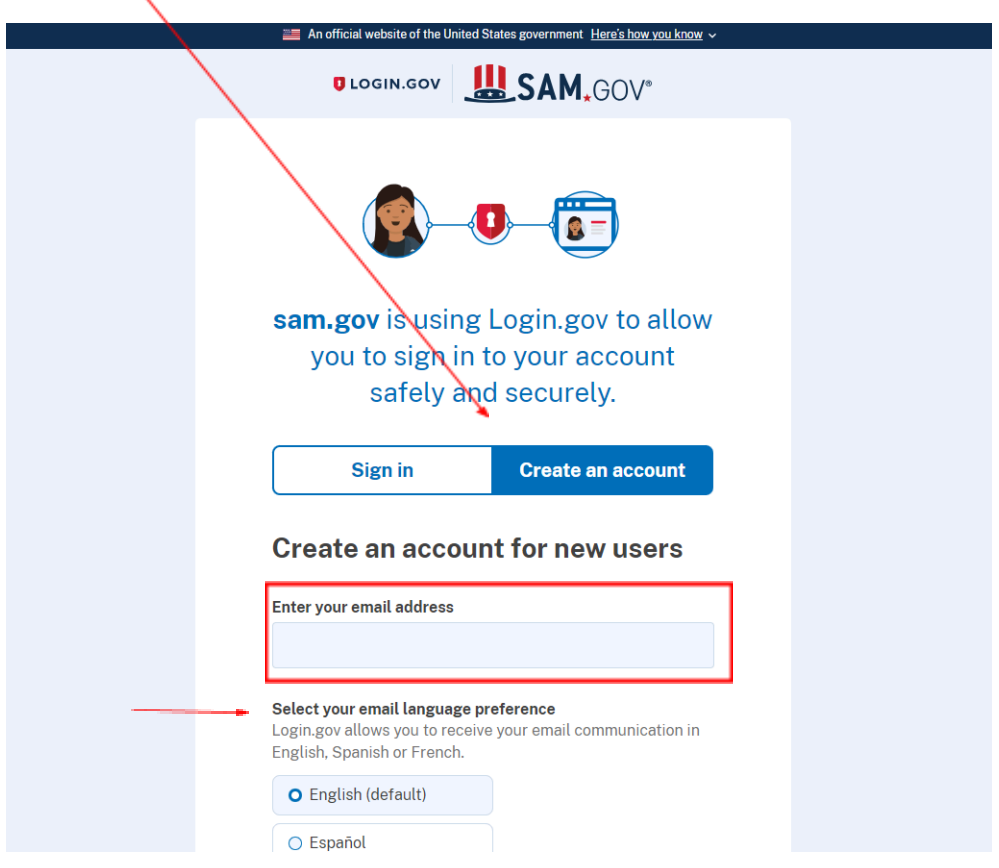

**Scroll down and accept the Rules of Use, and then click Submit.**

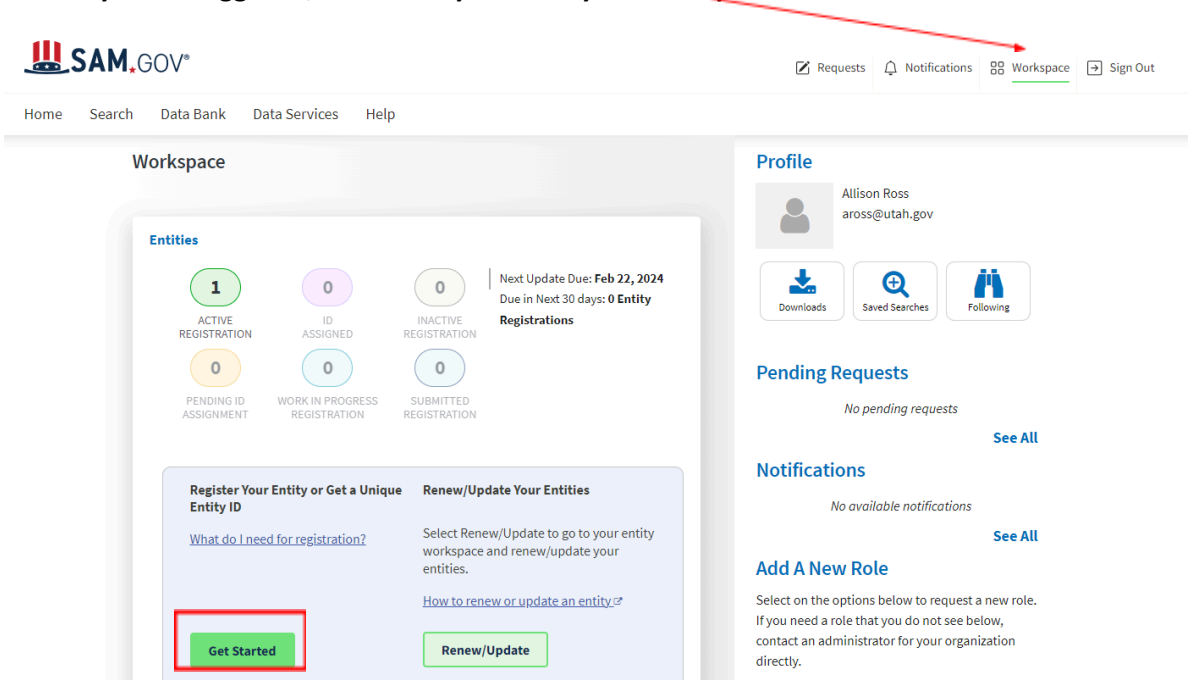

**Once you are logged in, make sure you are in your workspace and then click on "Get Started".**

**Click on "Create New Entity".**

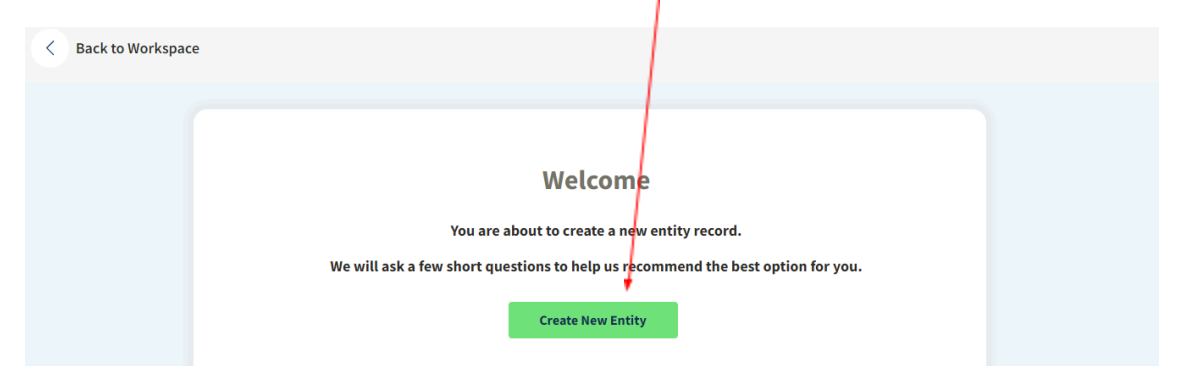

**Select the middle option.**

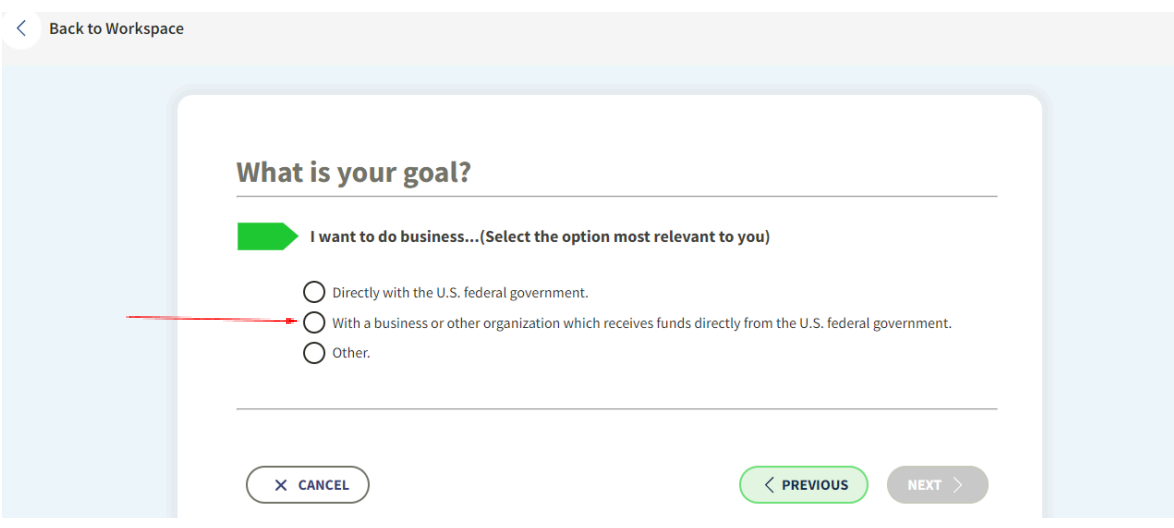

**Select the 4 th option down, and then click Next.**

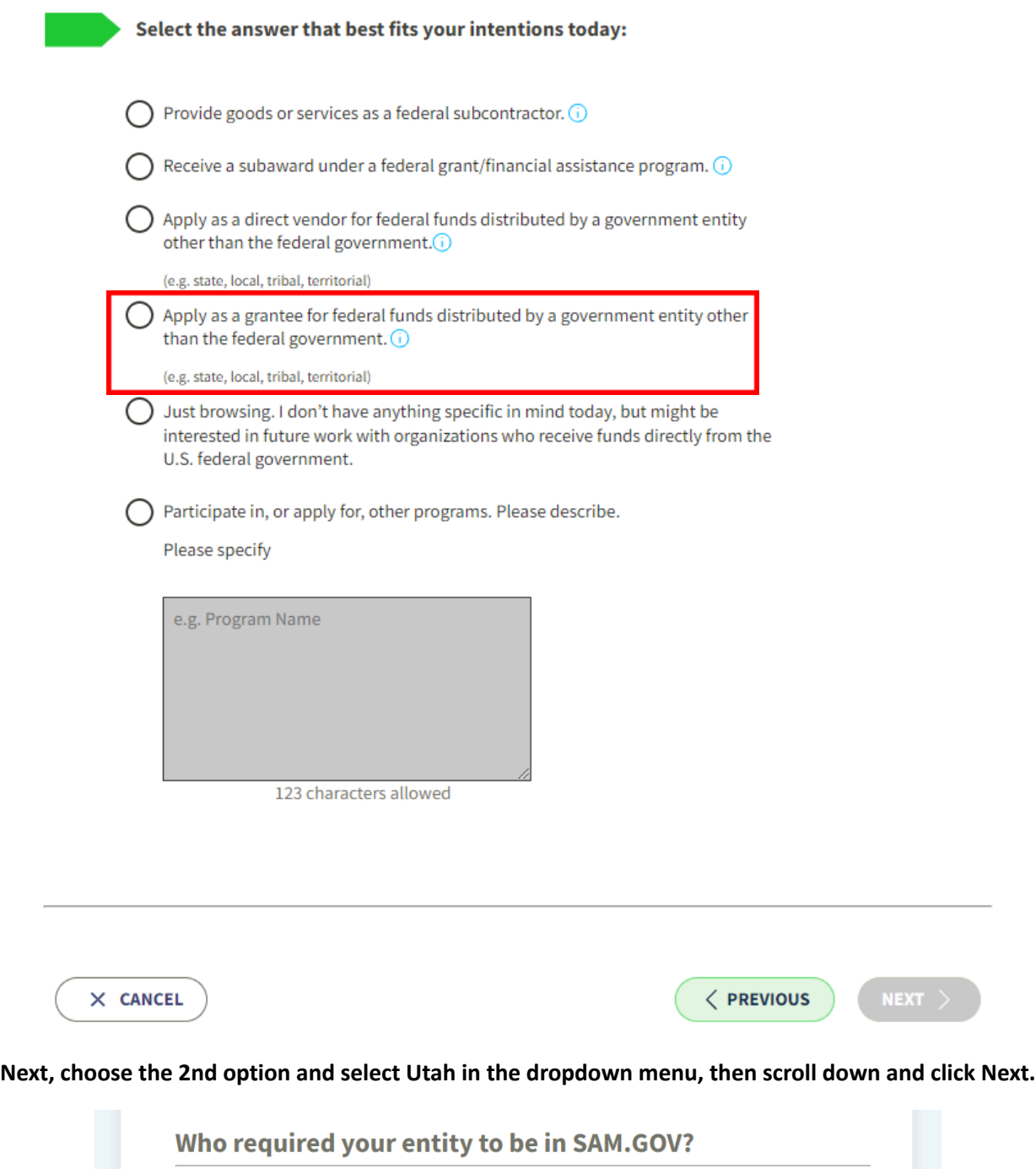

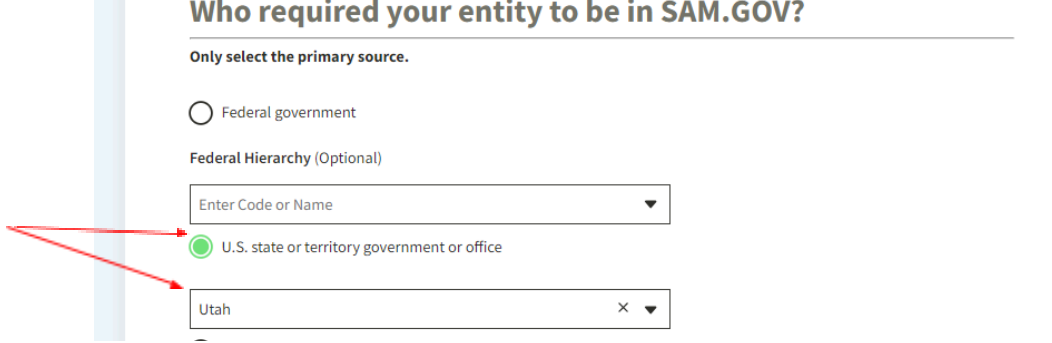

#### **Click "Select".**

# **Choose an Option**

It looks like you don't intend to do business directly or indirectly with the U.S. federal government. We recommend you choose Unique Entity ID Only.

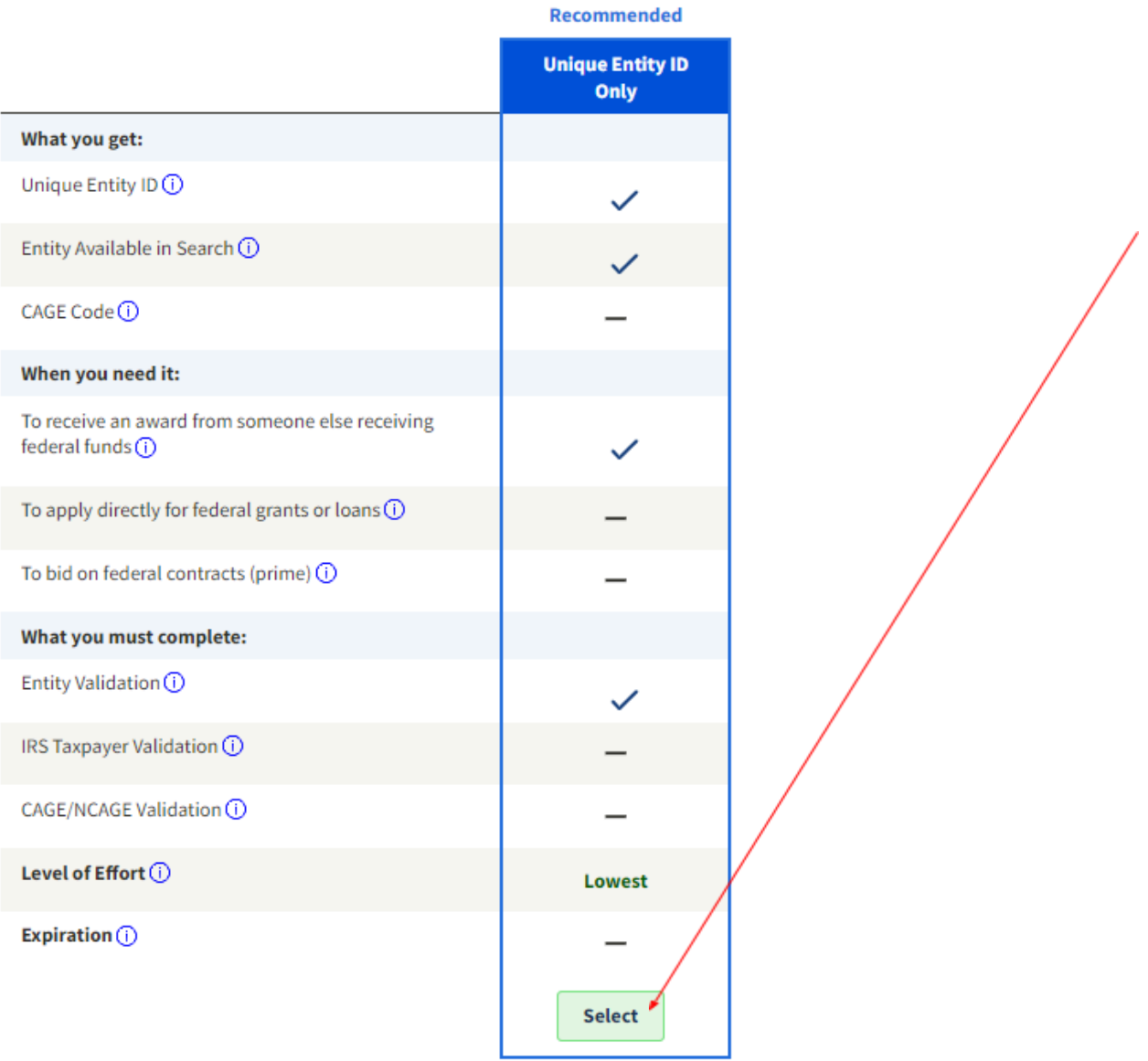

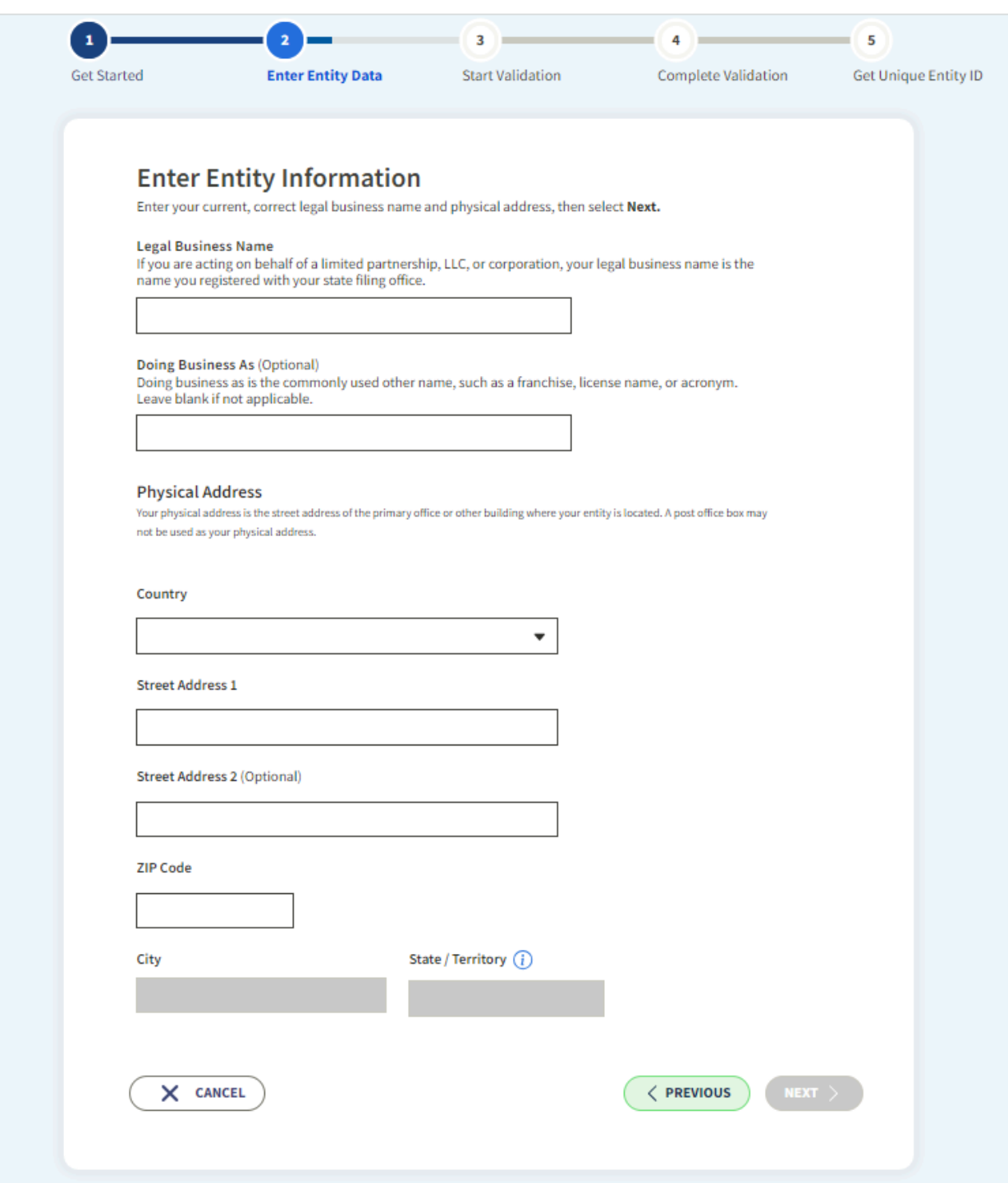

**Make sure you have any necessary information easily available, click the box stating you can provide official documentation, and then click Next. You may download a Registration Guide if you wish.**

#### **Next, you need to enter your entity information. Answer all the questions and then click Next.**

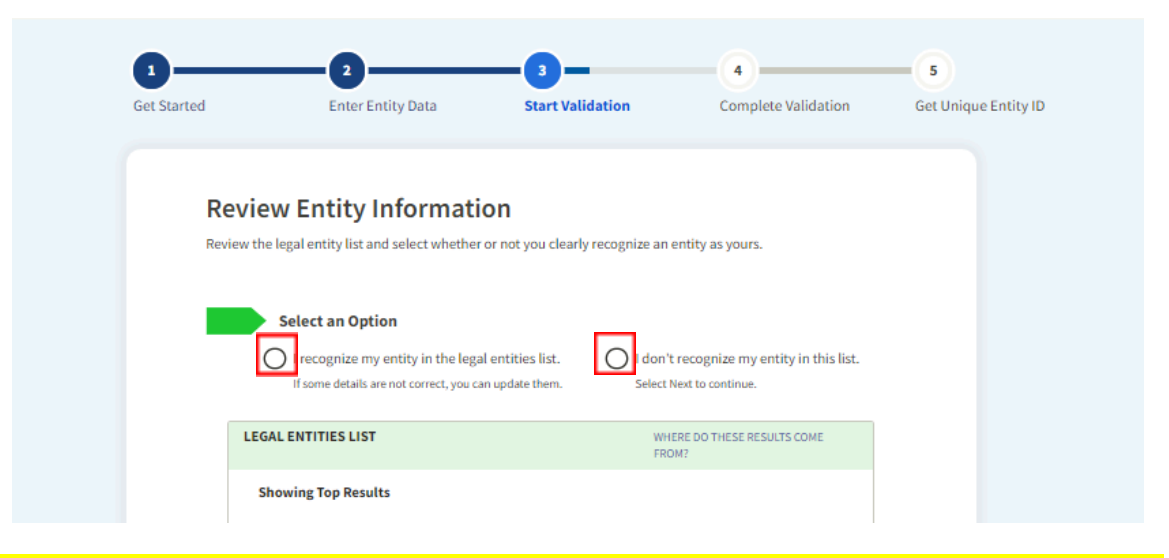

**When it has finished searching, select the appropriate option, and then click Next at the bottom.**

## **THIS NEXT SECTION IS IF YOU DO NOT RECOGNIZE YOUR ENTITY. IF YOUR ENTITY IS IN THE LIST, SCROLL TO PAGE 8.**

**You will need to fill out your incorporation information. Scroll down and click Next.**

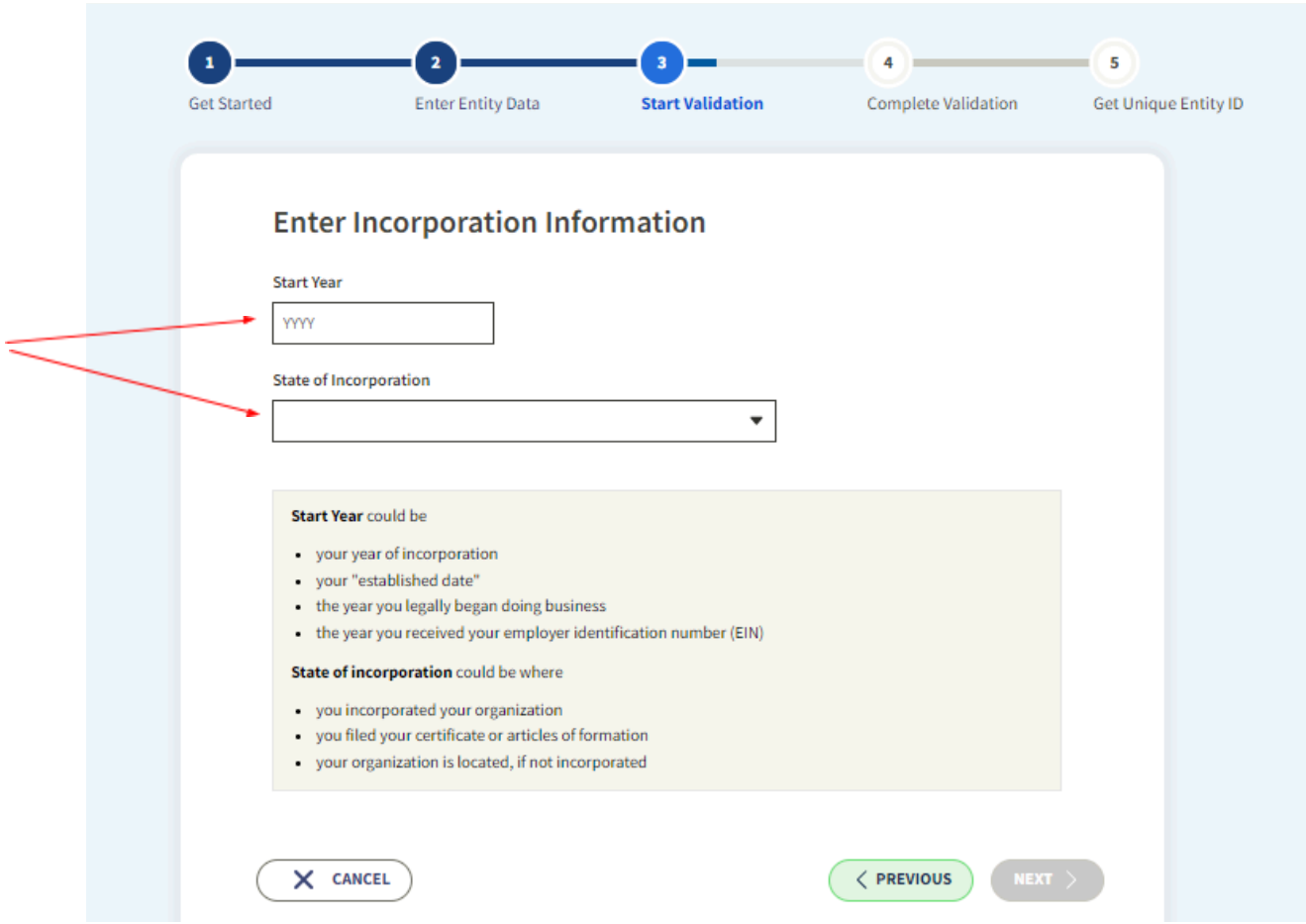

You will then have to confirm your entity information. If it is correct, click Next. If it still needs fixing, **click Previous and fix it on the previous screen.**

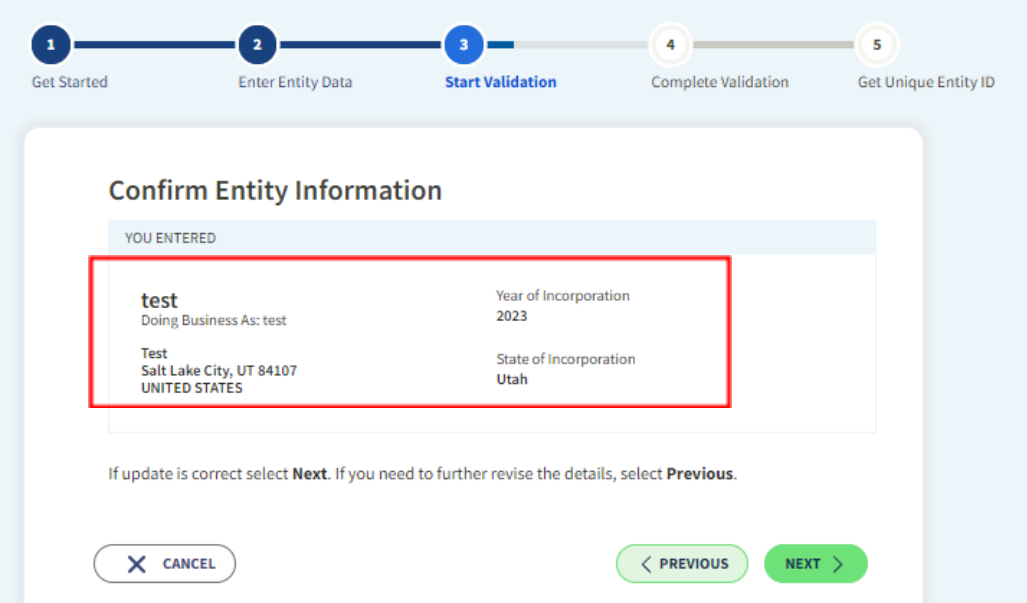

**You will need to upload documents that prove each of the items listed. Clicking on the "official documents" hyperlink will open a list of approved documents. Then click Next.**

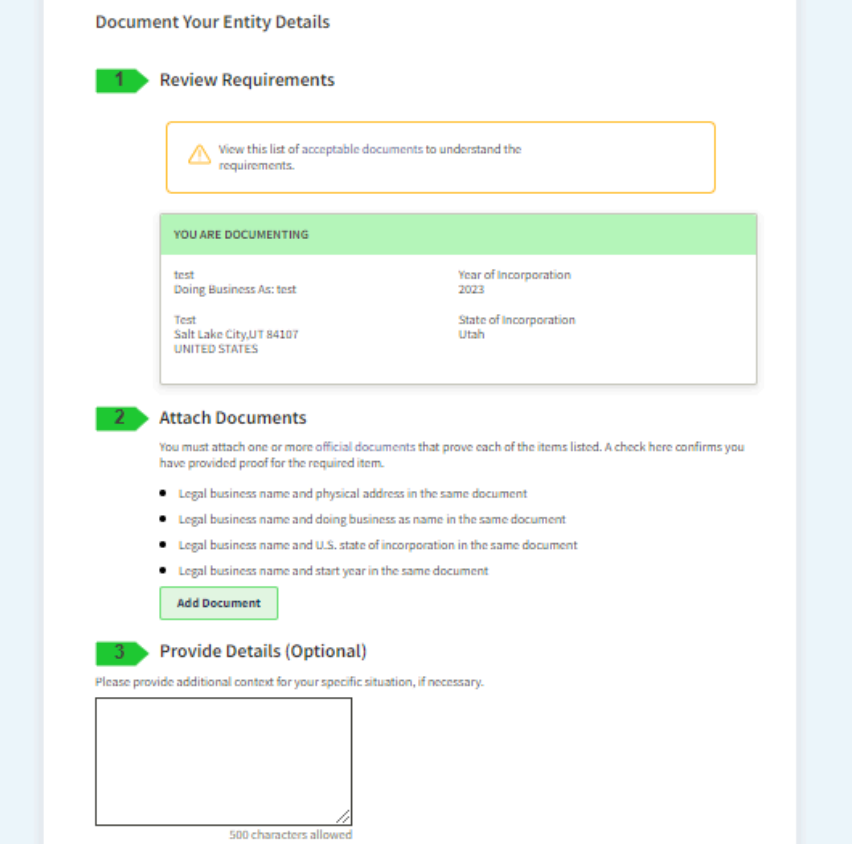

**SAM.gov will then review your information and contact you with any questions. If your entity passes validation, you will receive a UEI. If it fails validation, correct the issues and resubmit for another review. This process may take a few days/week and it is your responsibility to monitor your email and your entity page on [SAM.gov](sam.gov) to make sure they are not waiting on you to complete a task before your entity registration can continue. If you have any questions, please reach out to aross@utah.gov and include a screenshot of your workspace/entity information from [SAM.gov.](sam.gov)**

### **IF YOU RECOGNIZED YOUR ENTITY IN THE LIST:**

**Follow the on-screen instructions and validation should complete immediately. Your Unique Entity ID will be assigned.**